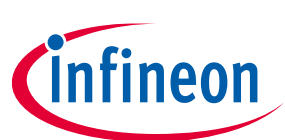

# **ModusToolbox™ software**

### **USB Configurator guide**

### **About this document**

#### **Version**

2.40

#### **Scope and purpose**

The USB Configurator main use is to create device descriptor configuration and generate code with the descriptor tables as part of the device firmware.

#### **Intended audience**

This document helps application developers understand how to use the USB Configurator as part of creating a ModusToolbox™ application.

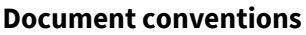

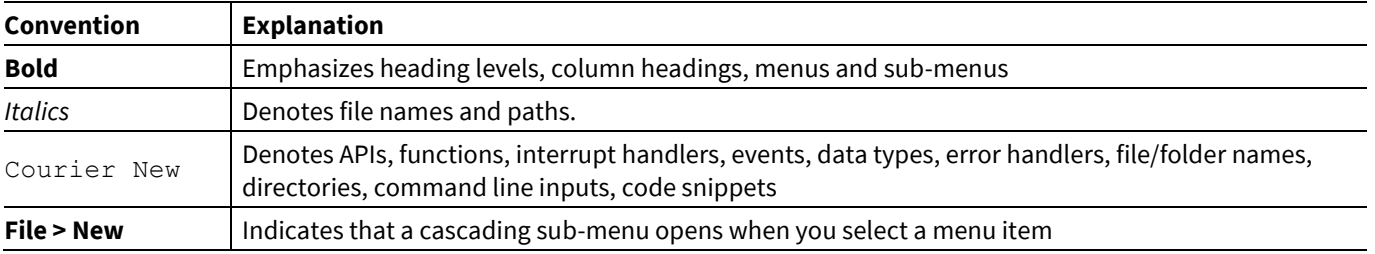

#### **Abbreviations and definitions**

The following define the abbreviations and terms used in this document:

- API application programming interface
- BOS binary device object store
- CDC communication device class
- Configurator A GUI-based tool used to configure a resource.
- Descriptor A defined-format data structure used by USB devices to report their attributes to a USB host or in other words a piece of stored data that indicates how other data is stored.
- Endpoint A uniquely addressable portion of a USB device that is the source or sink of information in a communication flow between the host and device.
- HID human interface device
- USB universal serial bus device

#### **Reference documents**

Refer to the following documents for more information as needed:

- **[Device Configurator guide](https://www.cypress.com/file/520276/download)**
- [USB device middleware library](https://github.com/Infineon/usbdev)

### **ModusToolbox™ software USB Configurator guide About this document**

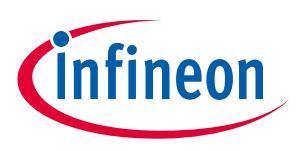

- [Eclipse IDE for ModusToolbox™](https://www.cypress.com/MTBEclipseIDEUserGuide) user guide
- [http://www.usb.org](http://www.usb.org/)

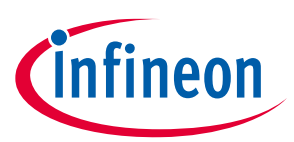

### **Table of contents**

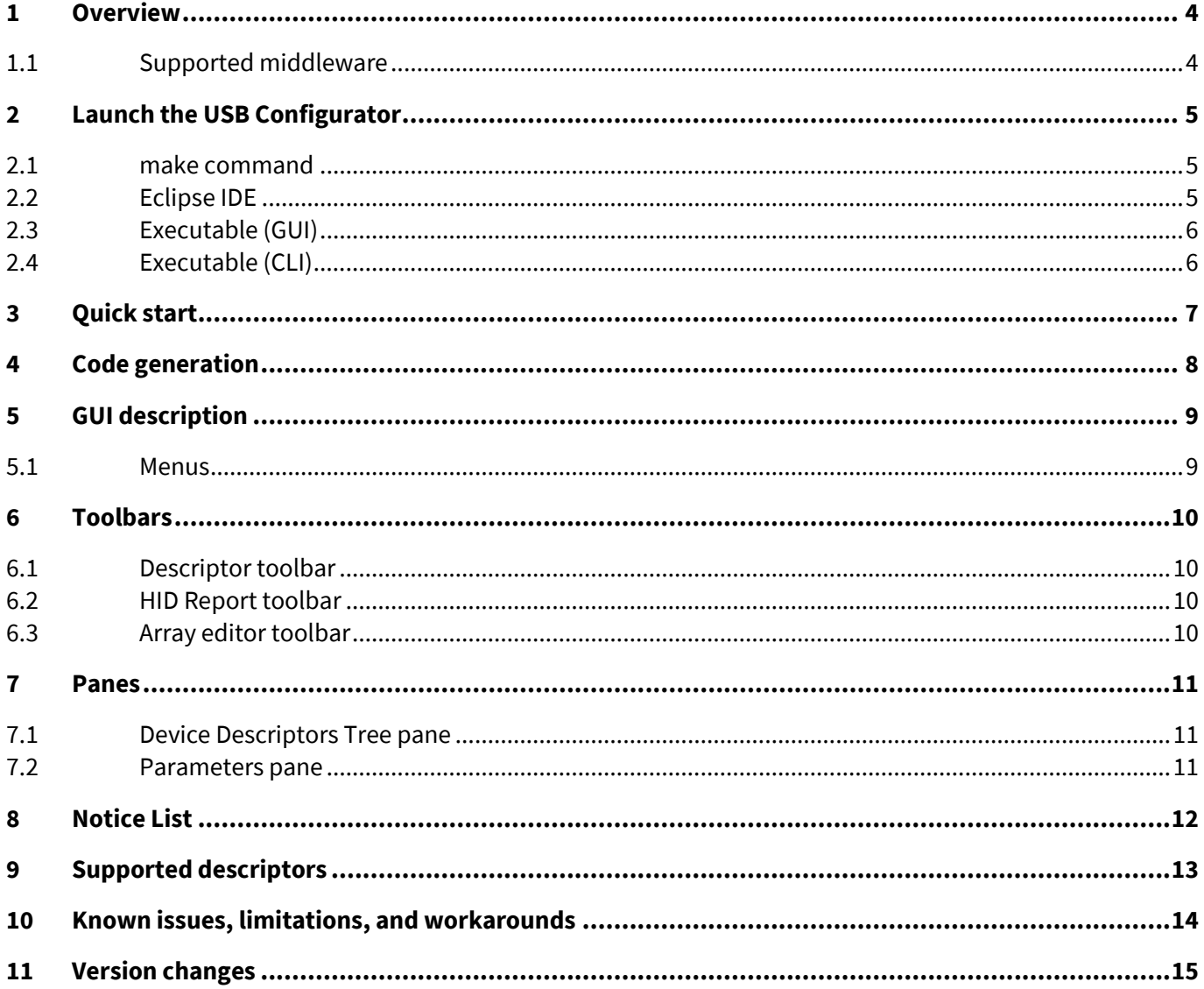

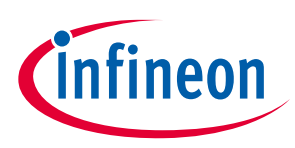

### <span id="page-3-0"></span>**1 Overview**

The Universal serial bus (USB) Configurator is a stand-alone tool included with the ModusToolbox™ software to configure USB device descriptors. See the **Supported descriptors** section for a list of supported USB descriptors. After configuring and saving a USB device descriptor, the USB Configurator generates configuration files that store USB device descriptors and other information (se[e Code generation\)](#page-7-0) used by the USB device middleware configuration and operation.

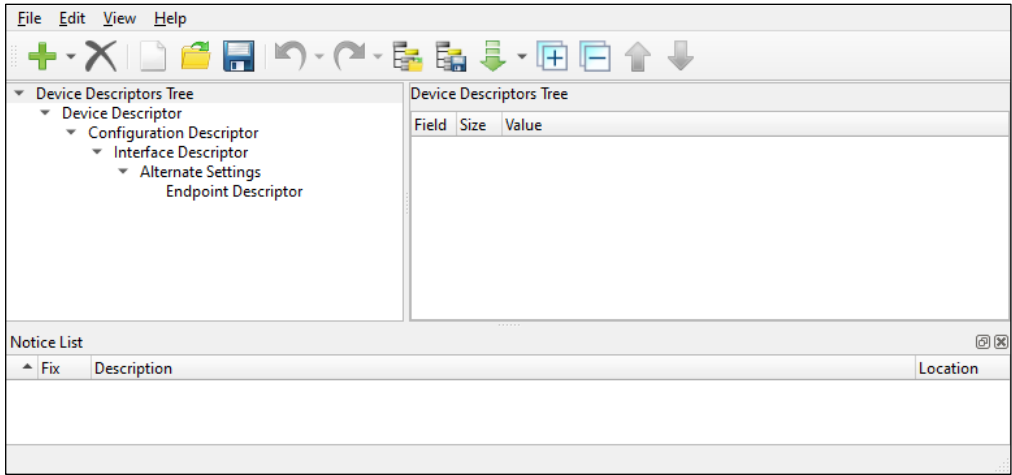

### <span id="page-3-1"></span>**1.1 Supported middleware**

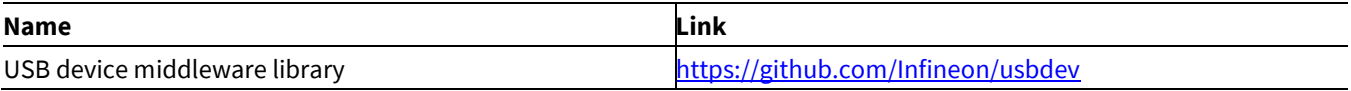

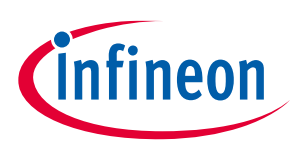

### <span id="page-4-0"></span>**2 Launch the USB Configurator**

There are several ways to launch the USB Configurator, and those ways depend on how you use the various tools in ModusToolbox™.

#### <span id="page-4-1"></span>**2.1 make command**

As described in the [ModusToolbox](https://www.cypress.com/ModusToolboxUserGuide)<sup>™</sup> user guide "Build System" chapter, you can run numerous make commands in the application directory, such as launching the USB Configurator. After you have created a ModusToolbox™ application, navigate to the application directory and type the following command in the appropriate bash terminal window:

```
make config_usbdev
or
make open CY_OPEN_TYPE=usbdev-configurator
```
If the application has an existing USB configuration (\*.*cyusbdev*) file, this command opens the USB Configurator GUI for the specific application in which you are working.

If there is no \*. *cyusbdev* file, then this command launches the USB Configurator with default configuration. You must open an existing *\*. cyusbdev* file or create a new one for the application in which you want to configure the USB Configurator.

### <span id="page-4-2"></span>**2.2 Eclipse IDE**

If there is a *\*.cyusbdev* file in the application folder, you can launch the USB Configurator GUI directly from the Eclipse IDE using any of the following methods:

- Double-click on the *\*.cyusbdev* file in the application.
- Right-click on the top-level application folder, and select **ModusToolbox™ > USB Configurator**.
- Click on the **USB Configurator** link in the Quick Panel, under **Configurators**.

Refer to the [Eclipse IDE for ModusToolbox](https://www.cypress.com/MTBEclipseIDEUserGuide)™ user guide for more details.

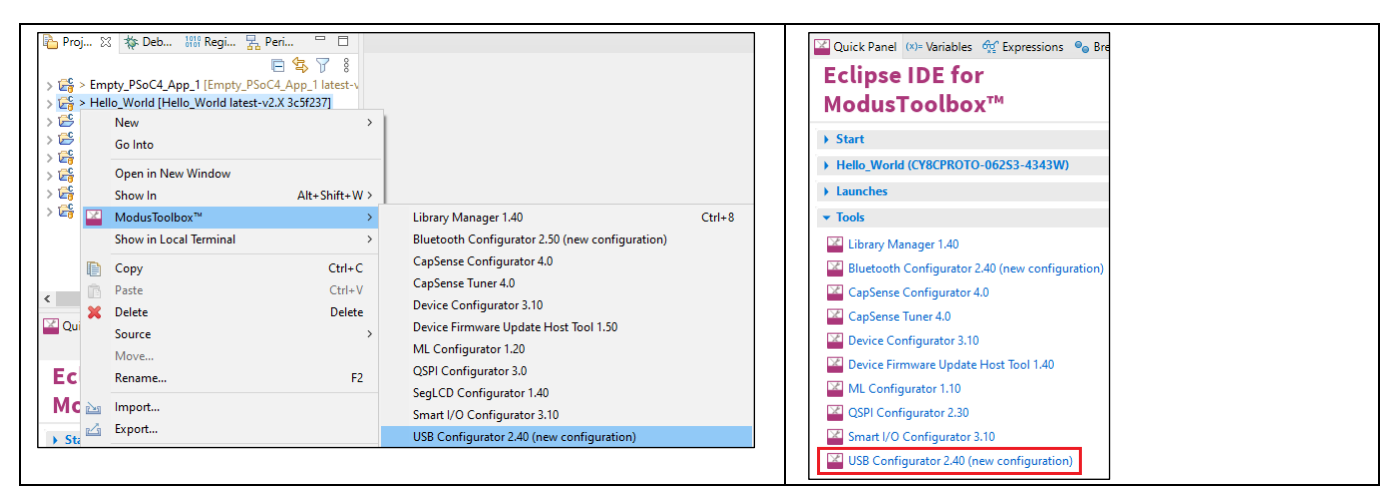

4. If there is no *\*.cyusbdev* file in the application folder, the options from the menu and Quick Panel read **USB Configurator (new configuration)**. Select either option, and the USB Configurator opens with default configuration (\**.cyusbdev*) that will be saved to the *design.cyusbdev* file in the application folder. Refer to the [USB device middleware library](#page-3-1) for more details about this code.

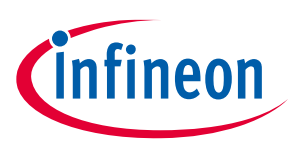

### <span id="page-5-0"></span>**2.3 Executable (GUI)**

If you don't have an application or if you just want to see what the configurator looks like, you can launch the USB Configurator GUI by running its executable as appropriate for your operating system (for example, doubleclick it or select it using the Windows **Start** menu). By default, it is installed here:

*<install\_dir>/ModusToolbox/tools\_<version>/usbdev-configurator-<version>*

On Windows, launch the tool from the **Start** menu. For other operating systems, navigate to the install location and run the executable. When opened this way, the USB Configurator opens with an untitled configuration file (\**.cyusbdev*). Save it as a new file and provide a file name, or open another existing \**.cyusbdev* file.

### <span id="page-5-1"></span>**2.4 Executable (CLI)**

You can run the usbdev-configurator executable from the command line. There is also a usbdev-configurator-cli executable, which re-generates the source code based on the latest configuration settings from a commandline prompt or from within batch files or shell scripts. The exit code for the usbdev-configurator-cli executable is zero if the operation is successful, or non-zero if the operation encounters an error. To use the usbdevconfigurator-cli executable, you must provide at least the  $--$ config argument with a path to the configuration file.

For more information about the command-line options, run the usbdev-configurator or usbdev-configurator-cli executable using the -h option.

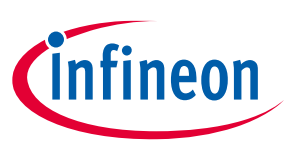

#### **Quick start**

### <span id="page-6-0"></span>**3 Quick start**

This section provides a simple workflow for how to use the USB Configurator.

- 1. [Launch the USB Configurator.](#page-4-0)
- 2. Configure the device descriptors hierarchy in the **Device Descriptor Tree** pane.

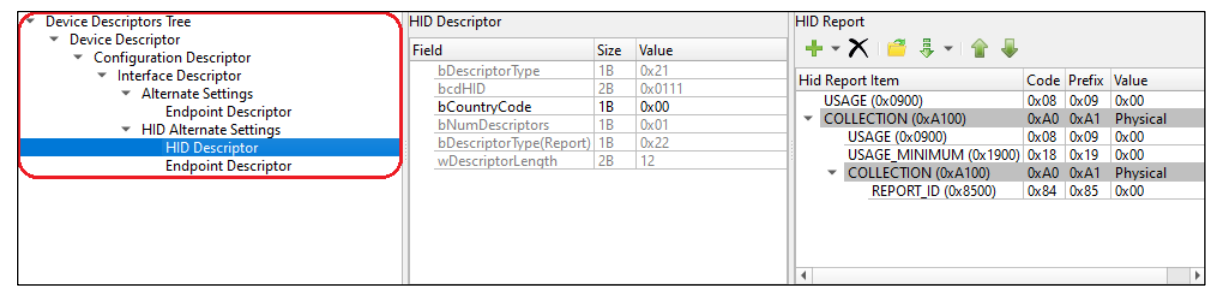

3. Configure device descriptor parameters in the **Parameters pane**.

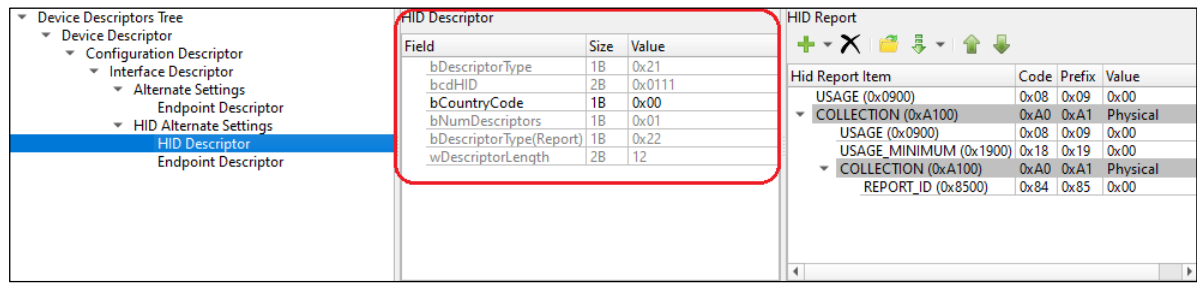

4. The Parameters pane contains a subpane for HID descriptor (HID Report pane).

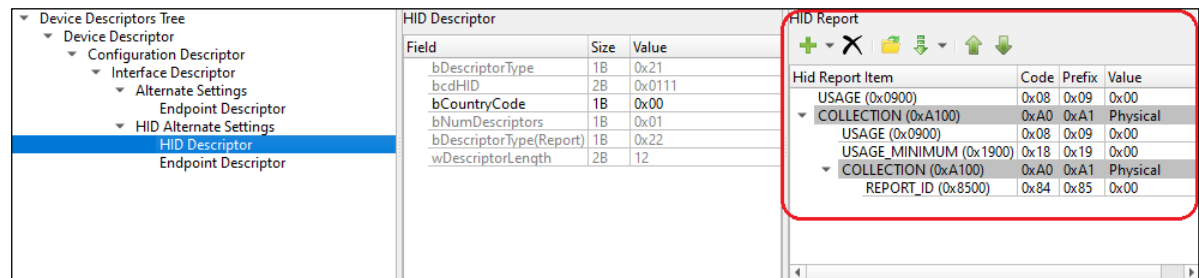

#### 5. Save the configuration.

#### Se[e Code generation.](#page-7-0)

6. Use the generated structures as input parameters for functions in your application.

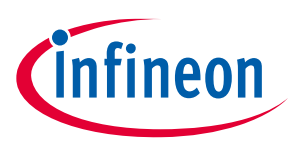

## <span id="page-7-0"></span>**4 Code generation**

The USB Configurator generates header (.h) and source (.c) files that contain relevant firmware used by the USB Device middleware configuration and operation. The firmware contains arrays to store USB Device descriptors, structures that help the middleware to access descriptors, middleware and classes configuration structures, and a set of defines. The generated files *cycfg\_usbdev.h* and *cycfg\_usbdev.c* are located in the *GeneratedSource* folder next to the *\*. cyusbdev* file*.*

Refer to the [USB device middleware library](https://github.com/Infineon/usbdev) for more information about this code.

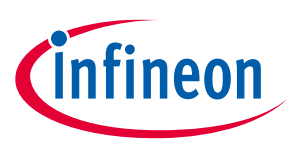

**GUI description**

### <span id="page-8-0"></span>**5 GUI description**

The USB Configurator GUI contain[s menus,](#page-8-1) [toolbars,](#page-9-0) [panes,](#page-10-0) and a subpane used to configure device descriptors.

#### <span id="page-8-1"></span>**5.1 Menus**

#### **5.1.1 File**

- **New** Creates a new file with new configuration.
- **Open…** Opens the configuration file.
- **Save** Saves the existing file.
- **Save As…** Saves the existing file under a different name.
- **Open in System Explorer** Opens your computer's file explorer tool to the folder that contains the \*.cyusbdev file.
- **Load descriptor** Loads a descriptor under the selected descriptor.
- **Save descriptor** Saves the selected descriptor.
- **Recent files**  Shows recent files that you can open directly.
- **Exit** Closes the configurator.

#### **5.1.2 Edit**

- **Undo** Undoes the last action or sequence of actions.
- **Redo** Redoes the last undone action or sequence of undone actions.

#### **5.1.3 View**

- **Notice List** Shows/hides the Notice List. For details, refer to the **Device Configurator guide**.
- **Toolbar** Shows/hides the toolbar.
- **Reset View** Resets the view to the default.

#### **5.1.4 Help**

- **View Help** Opens this document.
- **About USB Configurator** Opens the About box for version information.

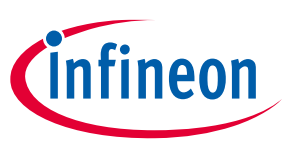

**Toolbars**

### <span id="page-9-0"></span>**6 Toolbars**

#### <span id="page-9-1"></span>**6.1 Descriptor toolbar**

Provides the basic buttons from the [Menus](#page-8-1) to create, open, edit, and save files.

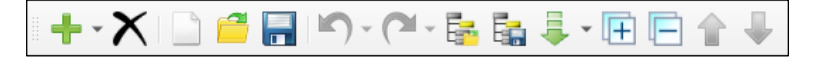

Also, the descriptor toolbar provides buttons to configure the descriptors hierarchy:

- **Add new descriptor** Click this button to create a new descriptor.
- **Delete selected descriptor** Removes the selected descriptor.
- **Import descriptor** Select a descriptor from the pull-down menu to transfer it into the configuration.
- **Expand all tree items** Clicking this button displays all the items in the Device Descriptors Tree.
- **Collapse all tree items** Clicking this button leaves only the Device Descriptors Tree visible.
- **Move up** Shifts up the selected descriptor.
- **Move down** Shifts down the selected descriptor.

#### <span id="page-9-2"></span>**6.2 HID Report toolbar**

The **HID Report** toolbar provides the buttons to configure an HID descriptor report.

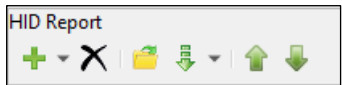

- **Add HID report item** Creates a new HID report item.
- **Delete HID report item** Removes the selected HID report item.
- **Load HID report** Opens an HID report file into the current HID Descriptor.
- **Import HID report** Transfers an HID report item into the configuration for the current HID Descriptor.
- **Move up HID report item** Shifts up an IDHIFDHID report item.
- **Move down HID report item** Shifts down an IDHIFDHID report item.

#### <span id="page-9-3"></span>**6.3 Array editor toolbar**

The **Array editor** toolbar provides the buttons to edit array elements.

### $+ \times 1 + 1$

- **Add new element** Creates a new element.
- **Delete element** Removes the selected element.
- **Move up element** Shifts up an element.
- **Move down element** Shifts down an element.

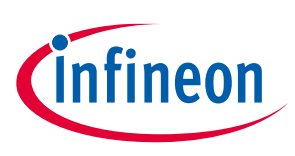

### **Panes**

### <span id="page-10-0"></span>**7 Panes**

The USB Configurator contains two panes that display information about descriptors and their parameters:

#### <span id="page-10-1"></span>**7.1 Device Descriptors Tree pane**

This pane shows the descriptors hierarchy.

All the descriptors have their own hierarchy that can be created when their parent is selected. However, the Device Descriptors Tree is the root descriptor.

To add specific descriptors, for example, CDC Interface descriptor or HID descriptor, add a special parent descriptor:

- Add CDC interface descriptor for CDC descriptor
- Add HID alternate settings for HID descriptor.

#### <span id="page-10-2"></span>**7.2 Parameters pane**

This pane shows configuration information for the selected descriptor.

*Note: The Parameters pane has different controls to edit different parameters (text box, combo box, or multiline text box). Most parameters have a text box as the editing control.* 

- Vendor-defined items Some string parameters or HID report items, such as iSerialNumber, have a combo box with a list of predefined items. The "Empty" value is selected by default. To specify a value that is not on the list, select "Vendor-defined." The combo box will change to a text box to type an appropriate value. To return to the combo box, erase the value and leave the control.
- String pool Parameters such as iChannelNames in AC Processing Unit of Audio Interface descriptor 1.0 support a string pool and require a multi-line text box. To insert several strings, use an end-line separator.
- Read-only parameters There are two types of read-only parameters: predefined bDescriptorType or autocalculated bConfigurationValue.
- Array parameters Parameters such as bSubordinateInterface in union with Communication Alternate Settings is an array. Use ";" to separate elements. Also, you can open th[e Array editor](#page-9-3) dialog to set the parameters using the [ . . . ] button.
- Hexadecimal/Decimal When a value starts with "0x," it is parsed as a hexadecimal value. Otherwise, it is parsed as a decimal.
- Map and bit fields Some parameters, such as bmAttributes, are read-only by themselves. However, you can insert them using the related bit fields below them in the parameters list. The bit fields size is 0B. Their name starts with the name of a field whole part, plus the bits for which they are responsible. For example, bmAttributes(1-0): Transfer Type.

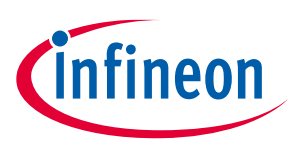

### <span id="page-11-0"></span>**8 Notice List**

The Notice List combines notices (errors, warnings, tasks, and notes) from many places in the configuration into a centralized list. If a notice shows a location, double-click the entry to show the error or warning. Also, you can read an error message in a tooltip.

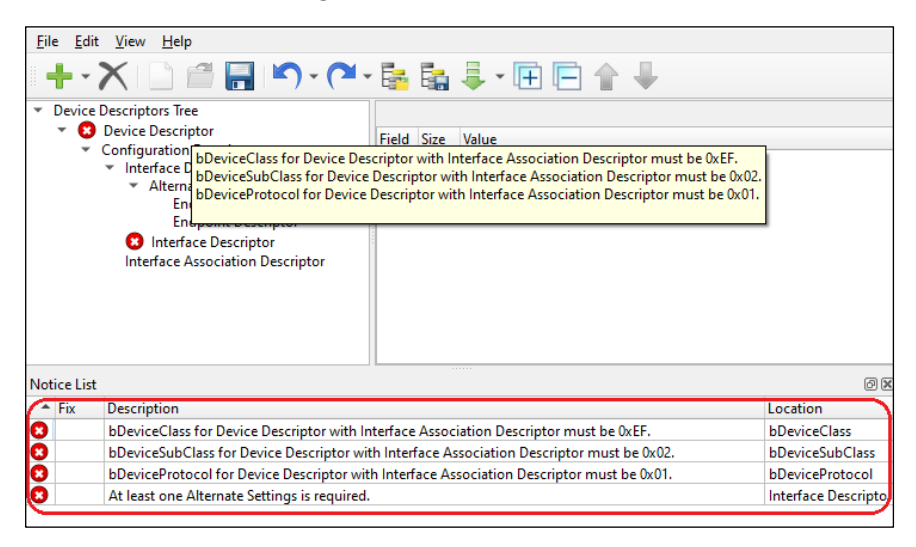

When you try to save the configuration with errors, a message shows the problem to fix.

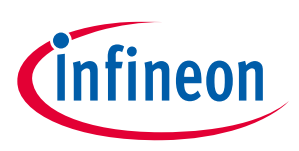

**Supported descriptors**

### <span id="page-12-0"></span>**9 Supported descriptors**

All supported descriptors are described by USB Implementers Forum, Inc. You can find more details at [http://www.usb.org.](http://www.usb.org/)

The supported descriptors:

- Device, Configuration, IAD (Interface association descriptor), Interface, Endpoint descriptors
- Device descriptor (Billboard), Device Qualifier descriptor
- Audio Interface descriptor 1.0 and 2.0
- CDC Interface descriptor
- HID descriptor and HID Report descriptor
- BOS descriptors (USB 2.0 Extension descriptors, Container ID, Billboard Capability descriptor, and Billboard Alternate Mode Capability descriptor)
- MS OS String descriptor

*Note: The Interface Descriptor is represented by the two items to build a tree structure: Interface Descriptor with an empty parameters pane and Alternate Settings with all Interface Descriptor parameters.*

*Class-Specific AS Encoder/Decoder Descriptors from USB Audio v2.0 are not supported.*

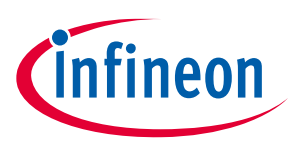

**Known issues, limitations, and workarounds**

### <span id="page-13-0"></span>**10 Known issues, limitations, and workarounds**

The USB Configurator supports import from the HID Descriptor tool. Current version 2.40 contains an error related to strings. Per spec [HID1.11,](https://www.usb.org/sites/default/files/documents/hid1_11.pdf) string items have such values:

- String Index 0111 10 nn
- String Minimum 1000 10 nn
- String Maximum 1001 10 nn

However, the HID Descriptor tool generates:

- String Index 0110 10 nn
- String Minimum 0111 10 nn
- String Maximum 1000 10 nn

Before importing, fix these items manually in the file generated with the HID descriptor tool.

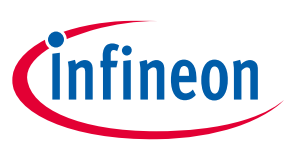

**Version changes**

## <span id="page-14-0"></span>**11 Version changes**

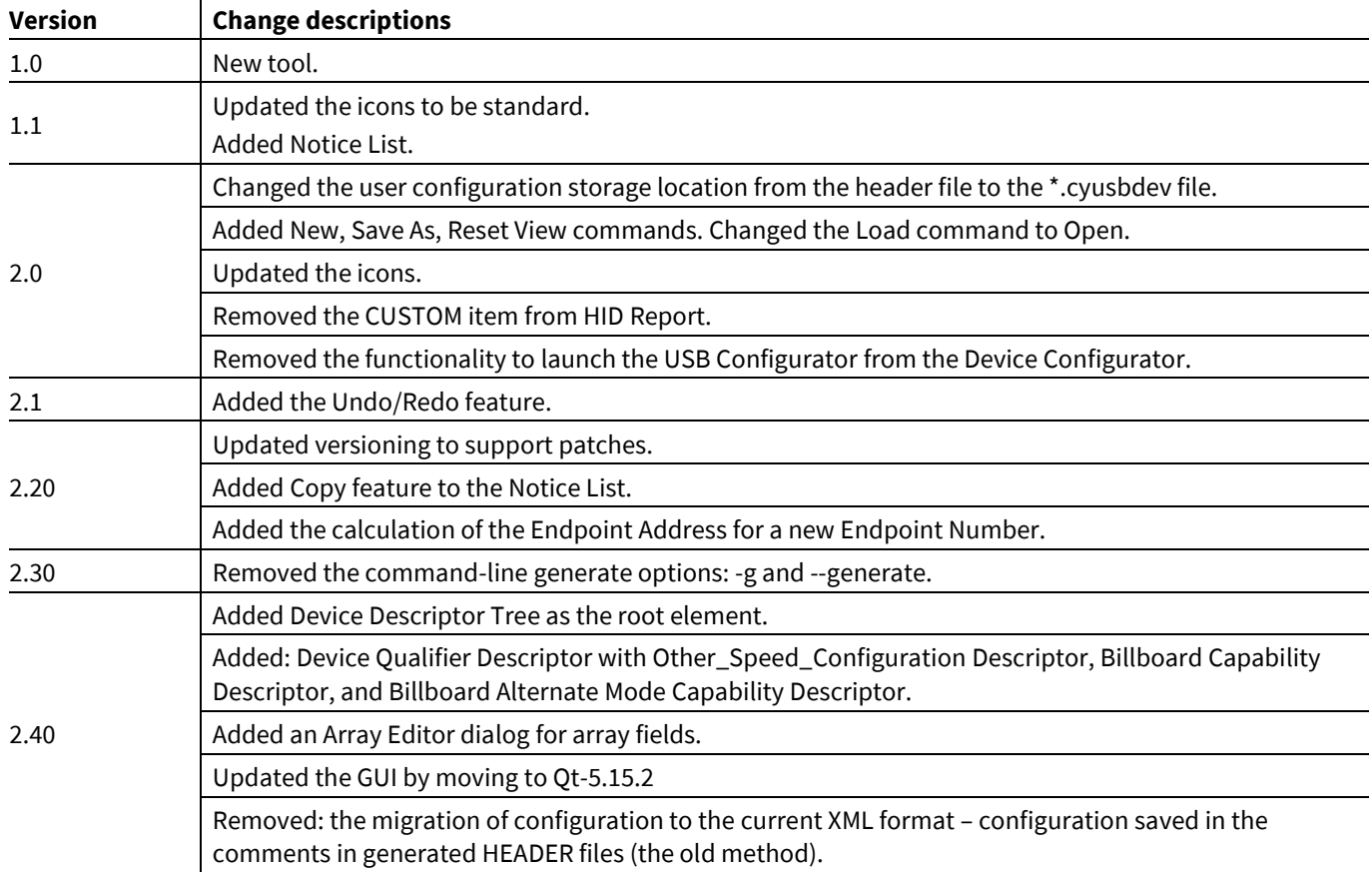

This section lists and describes the changes for each version of this tool.

## **Revision history**

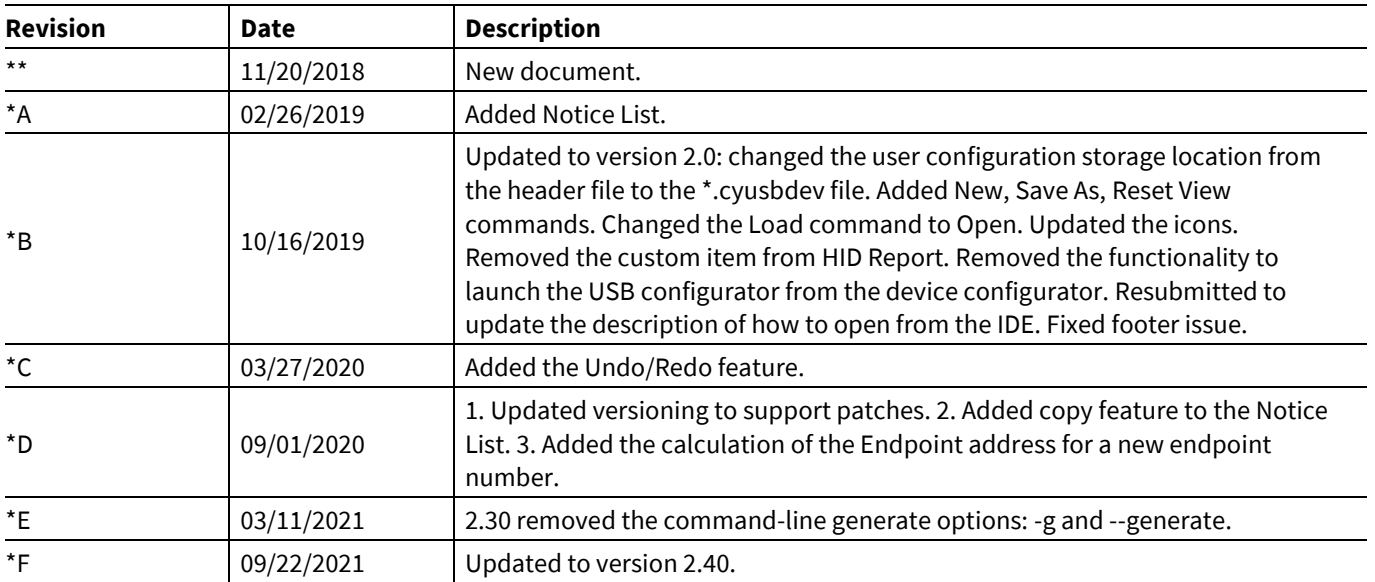

#### **Trademarks**

All referenced product or service names and trademarks are the property of their respective owners.

**Edition 09-07-2021**

**Published by**

**Infineon Technologies AG**

**81726 Munich, Germany**

**© 2021 Infineon Technologies AG. All Rights Reserved.**

**Do you have a question about this document? Email[: erratum@infineon.com](mailto:erratum@infineon.com;ctdd@infineon.com?subject=Document%20question%20)**

**Document reference**

**002-24357 Rev. \*F**

#### **IMPORTANT NOTICE**

The information given in this document shall in no event be regarded as a guarantee of conditions or characteristics ("Beschaffenheitsgarantie") .

With respect to any examples, hints or any typical values stated herein and/or any information regarding the application of the product, Infineon Technologies hereby disclaims any and all warranties and liabilities of any kind, including without limitation warranties of non-infringement of intellectual property rights of any third party.

In addition, any information given in this document is subject to customer's compliance with its obligations stated in this document and any applicable legal requirements, norms and standards concerning customer's products and any use of the product of Infineon Technologies in customer's applications.

The data contained in this document is exclusively intended for technically trained staff. It is the responsibility of customer's technical departments to evaluate the suitability of the product for the intended application and the completeness of the product information given in this document with respect to such application.

For further information on the product, technology, delivery terms and conditions and prices please contact your nearest Infineon Technologies office (**[www.infineon.com](http://www.infineon.com/)**).

#### **WARNINGS**

Due to technical requirements products may contain dangerous substances. For information on the types in question please contact your nearest Infineon Technologies office.

Except as otherwise explicitly approved by Infineon Technologies in a written document signed by authorized representatives of Infineon Technologies, Infineon Technologies' products may not be used in any applications where a failure of the product or any consequences of the use thereof can reasonably be expected to result in personal injury.